# Help in using Google Classroom For Home Learning

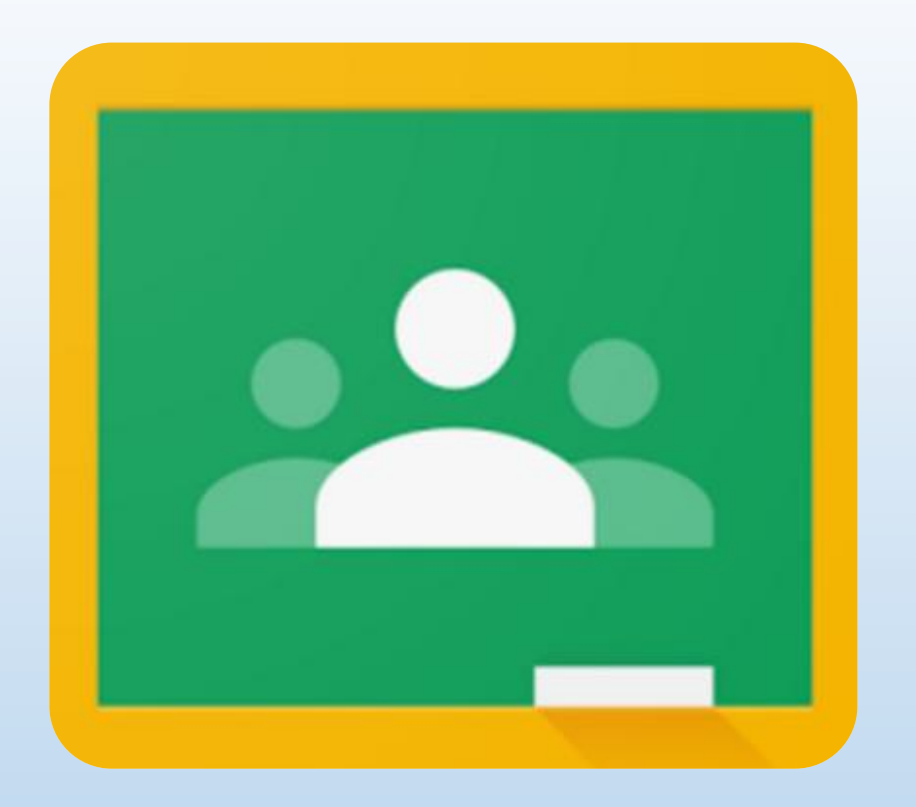

How to correctly check for new assignments, share work, add comments and hand in assignments.

### Regularly Check **School Email**

#### **Google Classroom**

- You will receive Google Classroom notifications, such as:
- New Assignments or quizzes etc.
- Reminders when assignments are due, e.g. Due tomorrow: . .)
- Resource Material
- Private Comments
	- Comments between you and the teacher that other class members can't see that are used for individual support and to give feedback.
	- You need to respond to private comments if asked to do further work etc.

Check:

- 1. To Do
	- Assignment list with/without a due date
- 2. Tutor Group/Class Classrooms
- 3. Subject Classrooms
- In classrooms check:
	- Stream
		- For general information and material.
	- Classwork
		- For assignments and resource material
	- Assignments for any class comments

You need to respond to any private comments if the teacher asked you to.

#### How to correctly share work and add comments within Stream.

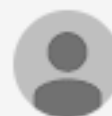

Share something with your class...

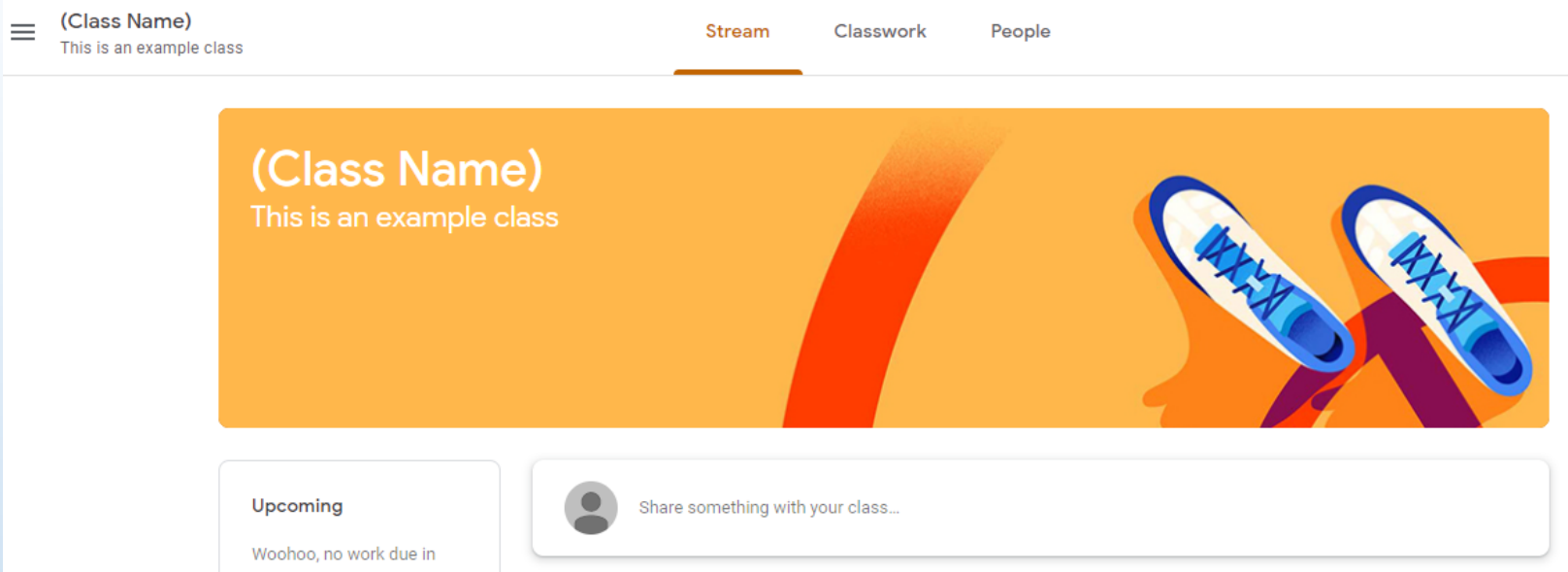

Only stream comments or up-load files if you have been directed by the teacher to do so, e.g. to share your work for others to see and to give and receive class feedback.

- Don't use this area for general comments or class chat.
	- Such comments or chat will be deleted and you may be muted (restricted from using) stream)
- Don't hand in work for an assignment here, unless directed by a teacher to do so.

## How to correctly submit an assignment.

- Make sure all the work has been completed.
- Create or Upload work by clicking  $\sqrt{1 + \frac{1}{2} \text{diam} \cdot \text{diam} \cdot \text{diam}}}$  to upload pictures, documents etc.

- Create a new Google document to add information or notes to your assignment. **Don't** add information or notes through comments.
- Leave a comment if you **haven't** uploaded or included a google document with information or notes so the teacher understands why you have submitted the assignment without work.
- Click on

**Mark as Done** 

• If you need to add more work to your assignment after it has been submitted, you need to 'unsubmit' it first add the file then 'Mark as Done' again.

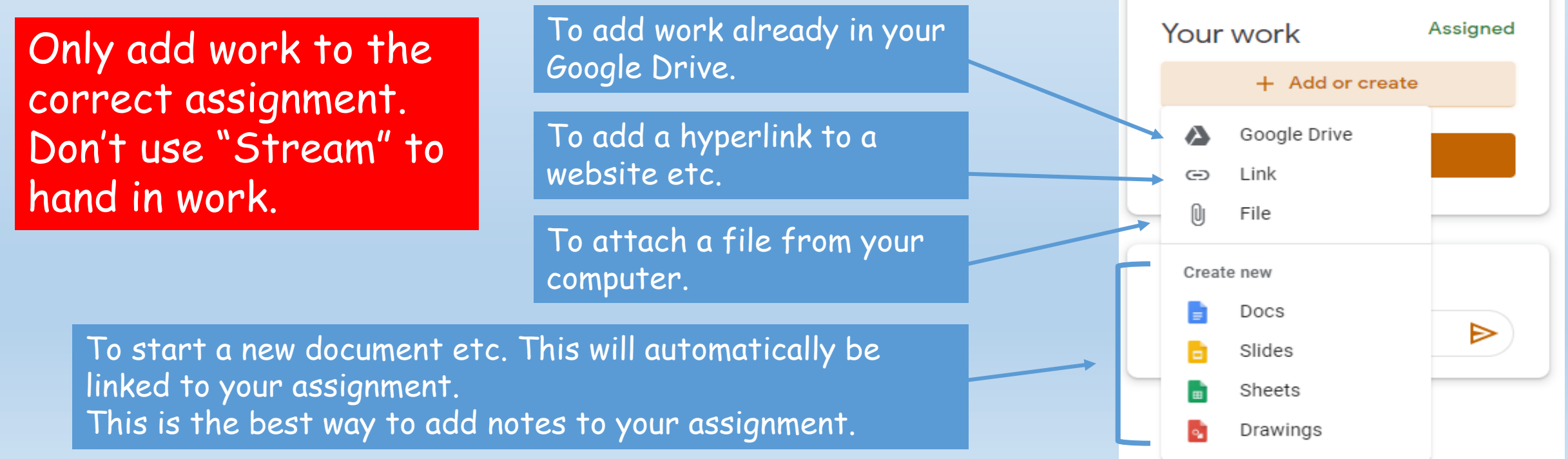

### How to correctly use comments within an assignment.

- Choose the correct method, ether to the whole class or privately to the teacher.
- Type in your comment and click the send icon.  $\blacktriangleright$  The comment will then be sent.
- DO NOT "Mark as Done" unless you have completed the assignment.
- If you're not able to hand in work when asked, (e.g. couldn't attach a file), leave a comment. DON'T just click 'Mark as Done'

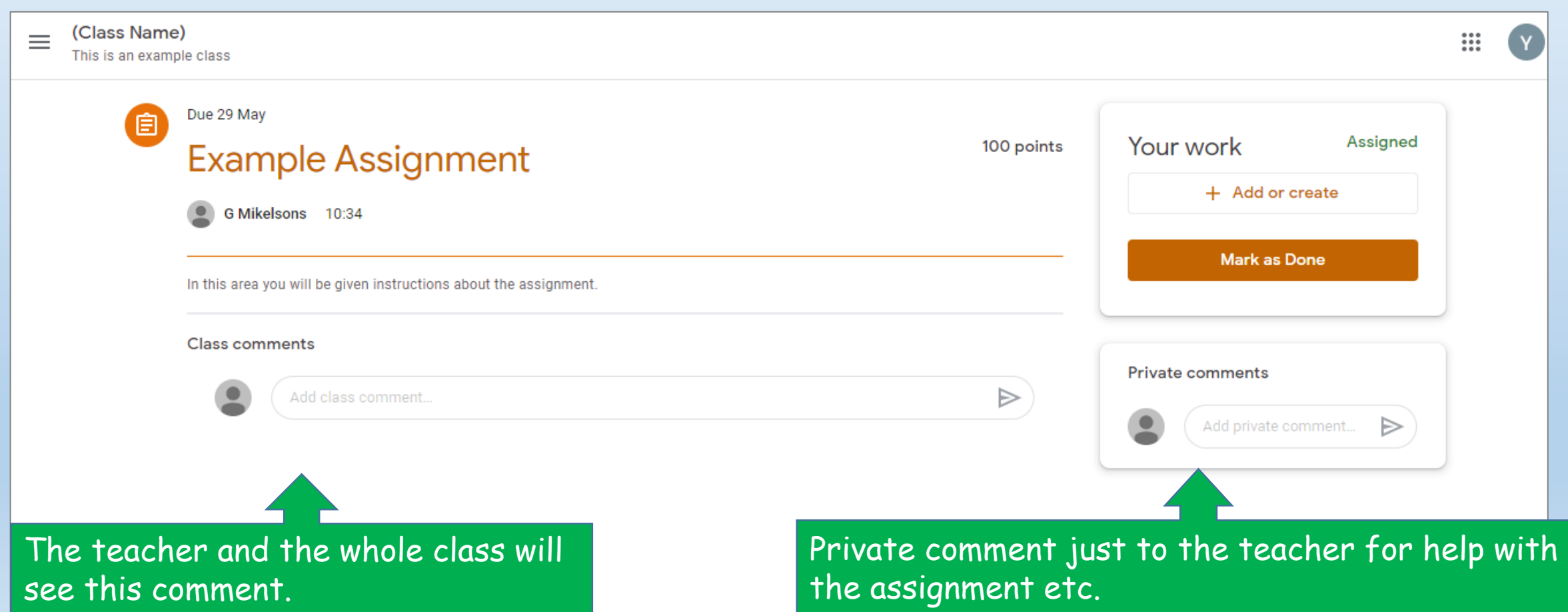